# The SOUP Weekly Job

| Run Disk File System Check | 4  |
|----------------------------|----|
| Norton AntiVirus Update    | 6  |
| AVG AntiVirus Update       |    |
| Microsoft Windows Update   |    |
| SOUP Update                |    |
| FileHippo Update Checker   |    |
| RoboForm Update            |    |
| Windows Disk Cleanup       |    |
| Ad-Aware                   | 30 |
| Disk Optimizer             |    |
| Final Report               |    |

## The SOUP Weekly Job

This is a technical note showing the execution of the SOUP StartUp Assistant Weekly Job. The screens that follow are typical of a weekly job running on a Windows XP machine connected to the Internet via a broadband connection. The programs that run during the weekly job are selected as part of SOUP Configuration.

The weekly job is triggered from the StartUp Assistant screen below:

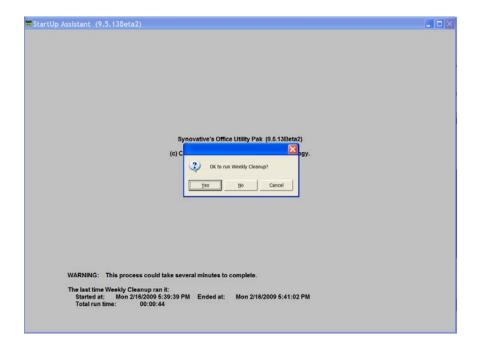

Click on <u>Yes</u> and the weekly job will start. You should see a menu similar to the one below. The first menu you see will be a function of the utilities you selected for your weekly update. In this case it is the Windows Disk File Check.

#### Run Disk File System Check

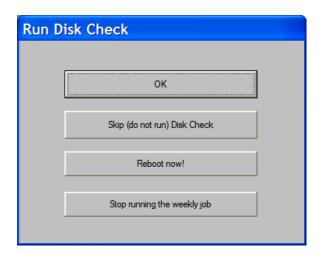

Click on <u>OK</u> and it will start the process for Windows to check the disk's file system. You will next see the "timed" message advising you of what is about to happen.

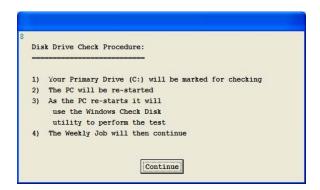

You may let the countdown timer expire or click on the Continue button to initiate the re-start.

After re-start, Windows will return to the second job selected. In our case

we will show you both AVG and Norton antivirus updates. First the Norton antivirus update sequence.

#### Norton AntiVirus Update

The Weekly Job will start the Norton AntiVirus program (in this case the 2009 version) and you should see:

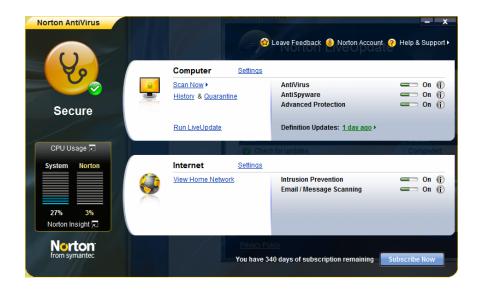

You should then click on "Run LiveUpdate" in the middle of the window. You should then see:

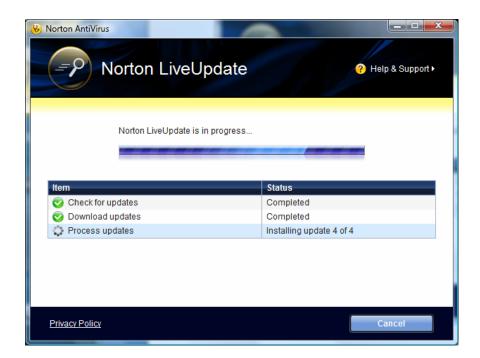

When the update finishes you should see:

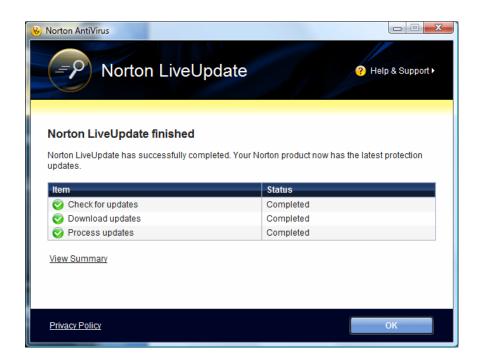

Click on OK to return to the initial Norton AntiVirus screen.

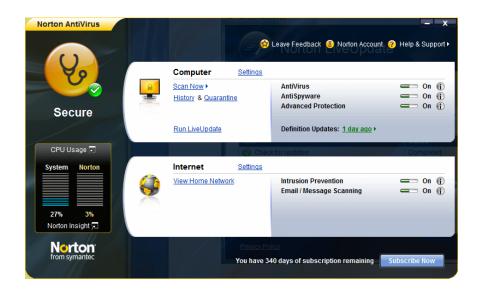

Click on the "X" in the upper right corner and Norton AntiVirus will terminate leaving:

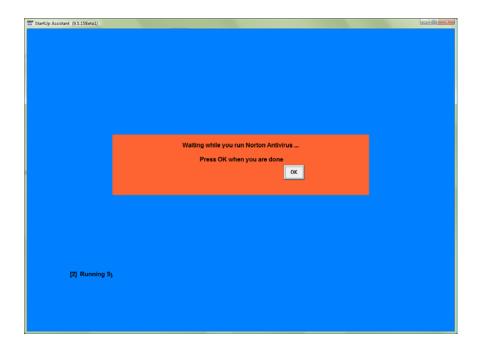

Click on OK to close the window and the weekly job will proceed to Windows Update.

#### AVG AntiVirus Update

If you are running AVG AntiVirus then, after disk check, you should see:

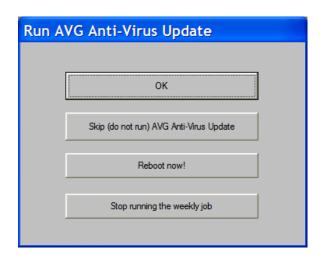

Click OK and the weekly job will start the AVG program. You should see:

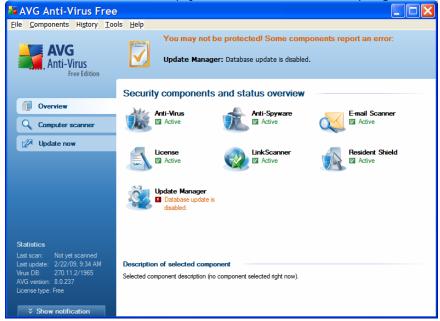

Click on "Update now" on the left side of the screen. You should see something similar to:

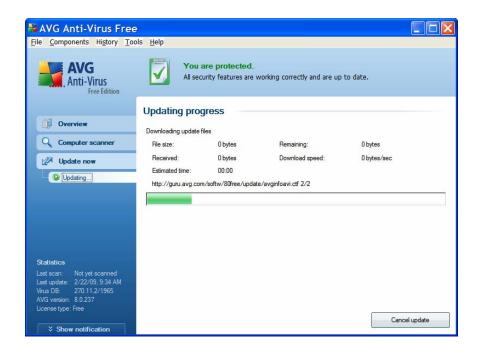

Wait until the update finishes. You should then see:

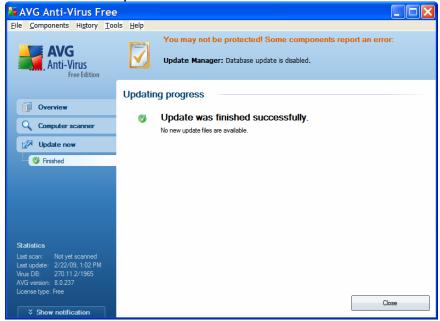

Click on "Close" in the lower right corner of the window. You should then see:

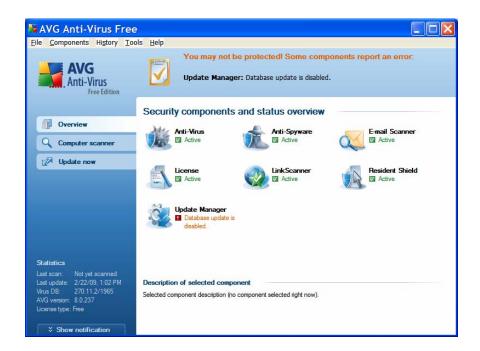

Click on the "X" in the upper right corner of the window to terminate the program. You should see:

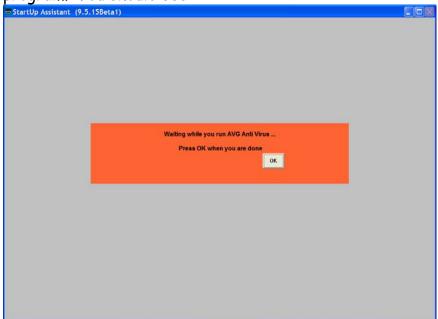

Click on OK to close the window and the weekly job will proceed to Windows Update.

#### Microsoft Windows Update

If you have selected Windows Update to run in the Weekly job you should see:

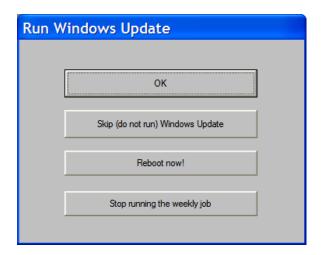

Click on  $\underline{OK}$  to start the Windows Update. This may take some time as your Internet Browser must start and connect to Microsoft. You should see a window similar to:

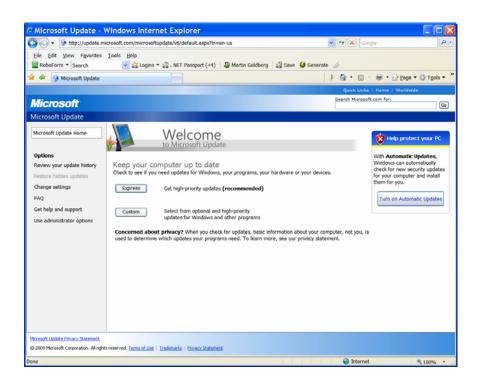

Click on <u>Custom</u> and wait as your PC is check for needed updates.

If there are NO updates to install you should see a screen similar to the one below. The left column informs you of the number of updates available in three different categories: High Priority, Optional Software and Optional Hardware. When updates are available in any of these categories, install them.

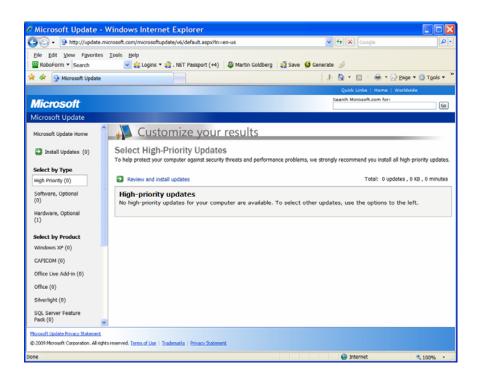

When Windows Update is complete, click on the  $\underline{red X}$  in the upper right corner of the screen to close the application.

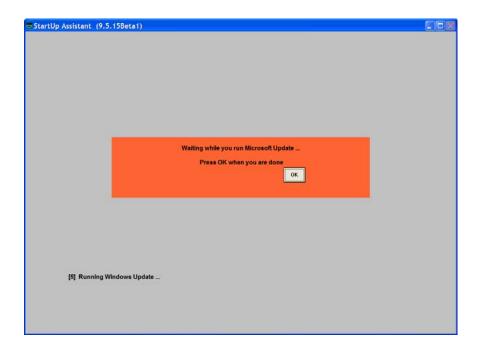

Click on OK and you will then be returned to the next menu choice in the weekly job.

#### **SOUP Update**

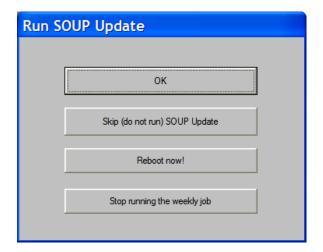

Click on  $\underline{OK}$  to run the SOUP Update program. If there are no updates it will display a message and return to the next menu choice. If there is an update available you will see a window similar to the one below.

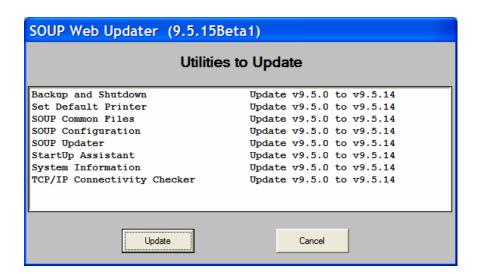

Click on <u>Update</u>. The updater will then download and install all available updates. It will then reboot your PC. Upon starting Windows, you will see a message from the StartUp Assistant that it is continuing the Weekly Cleanup. This will be rapidly followed by the return of the Weekly Job menu.

#### FileHippo Update Checker

If you have selected the FileHippo Update Checker to run as part of the Weekly job you should see:

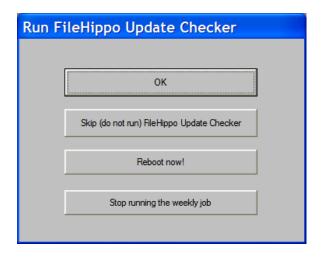

Click on OK and the Update Checker will start by scanning your computer for products it can update. You should see:

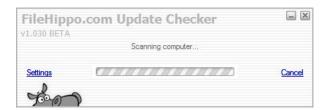

After the scan is complete and without any manual intervention you should see:

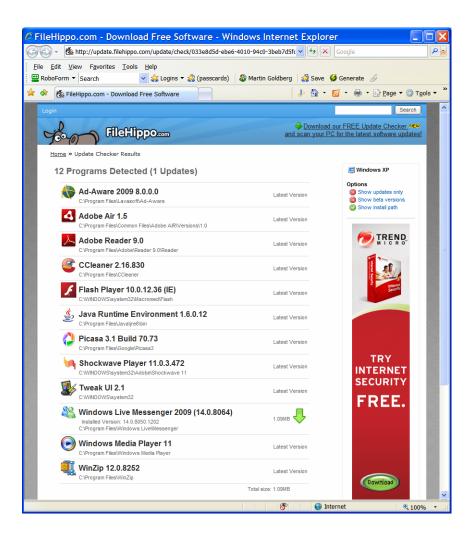

Programs will be listed. Those with a green, downward arrow have a newer version available. Click on the green arrow to start a new windows and that program's update process from FileHippo.com. Follow each update's instructions and close the window created for the update. Do not close the window above until ALL of the updates you desire to perform are finished.

Then click on the "X" in the upper right corner of the window. You should see:

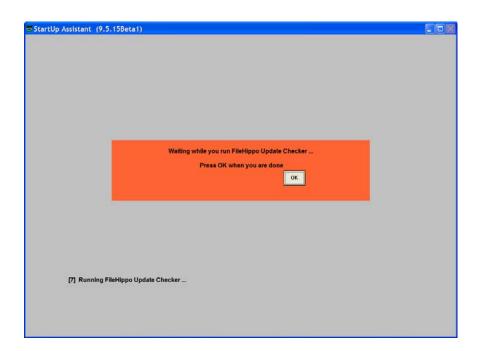

Click on OK to return to the Weekly Job Menu.

#### RoboForm Update

If you selected RoboForm Update to run as part of the weekly job you should see:

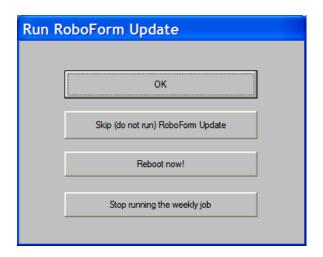

Click on <u>OK</u> to run the check for a RoboForm Update. Wait while your browser launches the RoboForm web site and performs its check. A window will appear in the center of your screen advising you of the version of RoboForm you are using and the version that is available from the web. Carefully read this message.

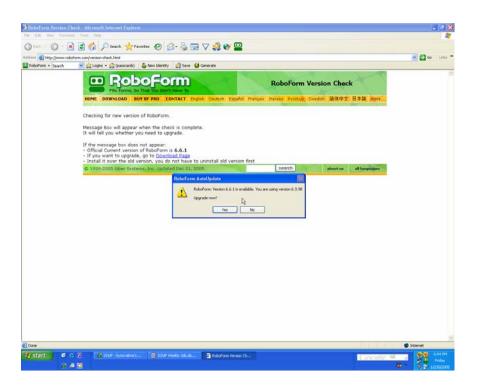

If an update if needed, Click on  $\underline{\text{Yes}}$ . If not, click on  $\underline{\text{No}}$ . In this case, click on  $\underline{\text{Yes}}$ . You will see:

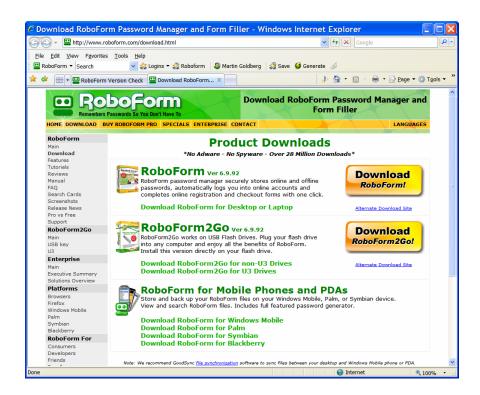

Click on the <u>Download</u> button. The file transfer from the web will start and you will see a windows similar to:

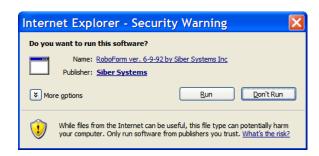

Click on Run. You will see a window similar to:

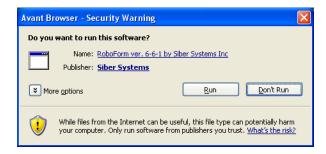

Click on Run. The next screen you will see is the license agreement. Check "I agree" and then click on Next.

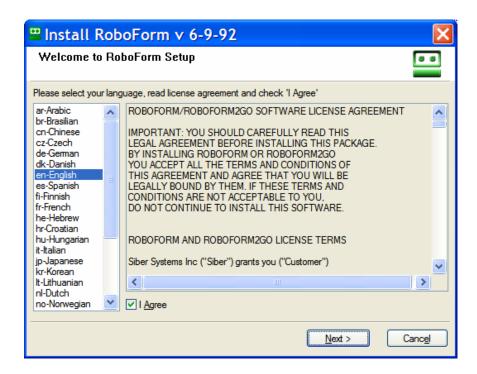

You will next see the RoboForm Setup screen. This should not require any changes from your initial setup. Click on <u>Next</u>.

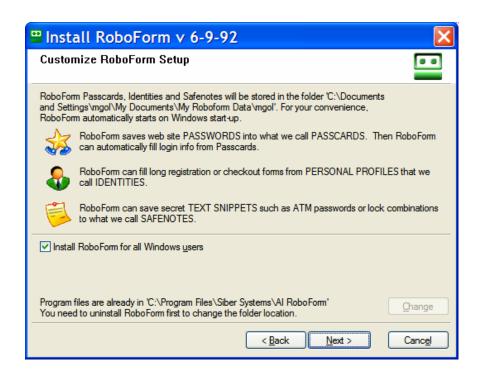

RoboForm setup will then ask if it may close some windows. Click on <u>Yes</u>.

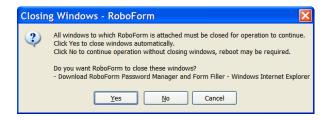

Click on Yes and the update will proceed. When complete RoboForm will display a browser windows similar to:

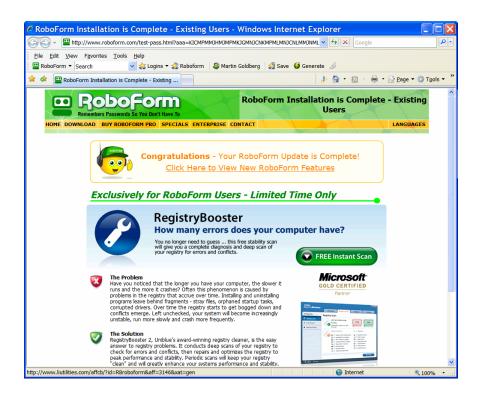

RoboForm is now updated. Click on the "X" in the upper right corner to close the web page. You will next see the familiar "waiting" screen:

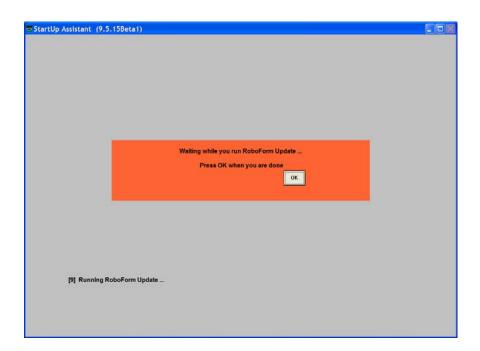

Click on  $\underline{OK}$  to return to the menu window.

#### Windows Disk Cleanup

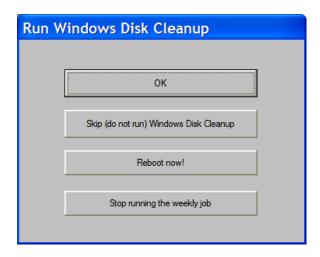

Click on  $\underline{OK}$  to run the Windows Disk Cleanup. Windows Disk Cleanup will start. You should see:

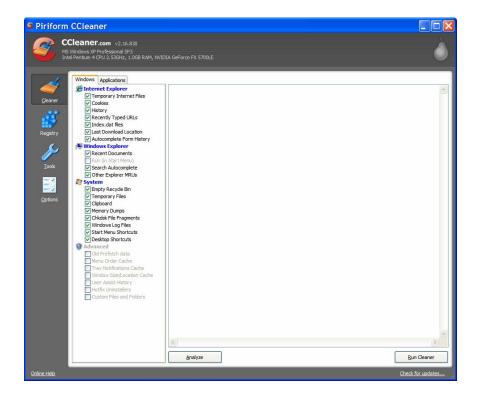

Click on "Run Cleaner" in the lower right corner of the window. CCleaner should then run and terminate automatically (see CCleaner setup tech note.) You should then see:

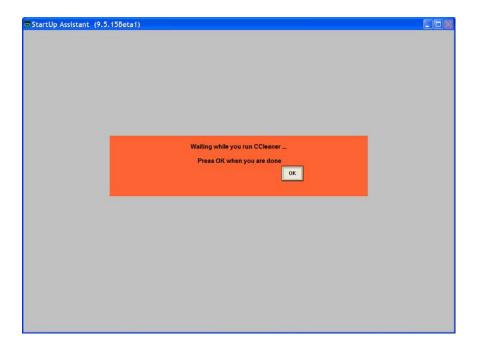

Click on  $\underline{OK}$  to return to the menu window.

#### Ad-Aware

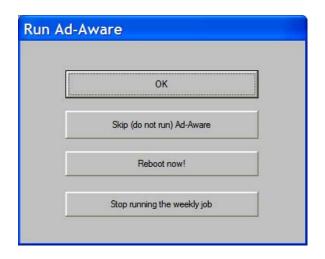

Click on OK to run Ad-Aware. You should next see:

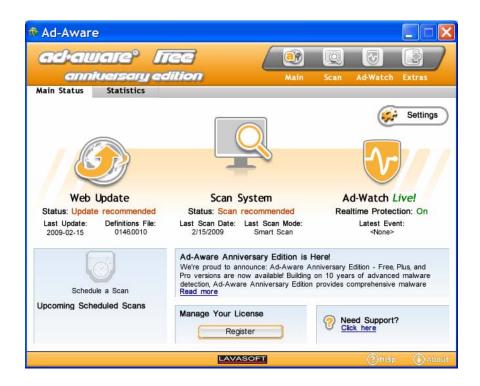

30 of 38

Click on the Web Update icon on the left of the window. You should next see:

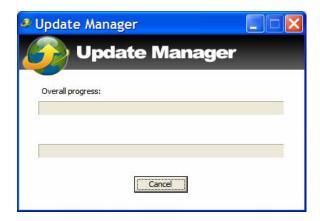

The Update Manager should check for and perform updates. You should then see:

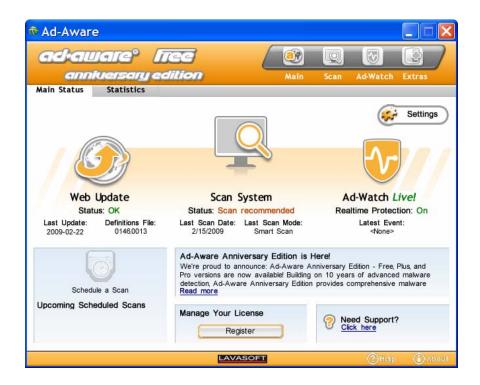

Click on the Scan System Icon to run the Ad-Aware scan for spyware. You

#### should then see:

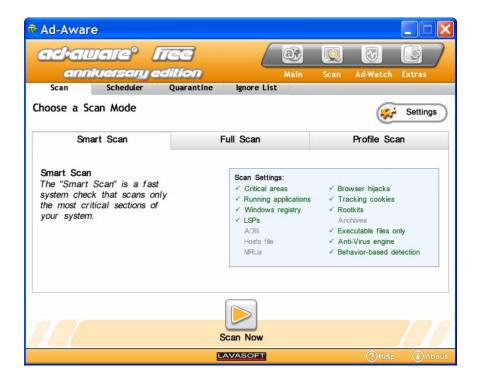

Click on Scan Now at the bottom of the window. If spyware is found, you will be asked to deal with it. If no spyware is found, you will see:

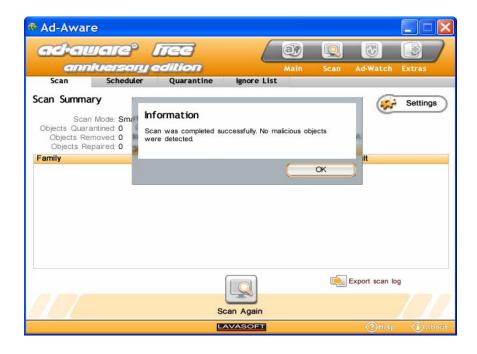

32 of 38

Click on OK to return the main window.

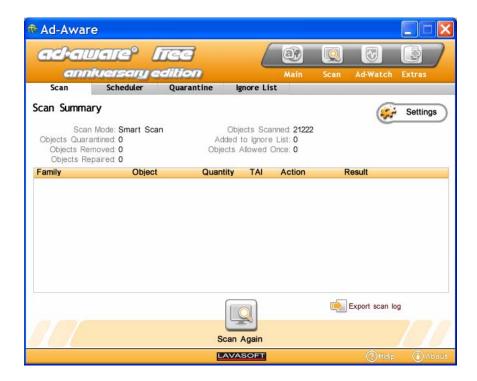

Click on the "X" in the upper right corner of the window to terminate Ad-Aware.

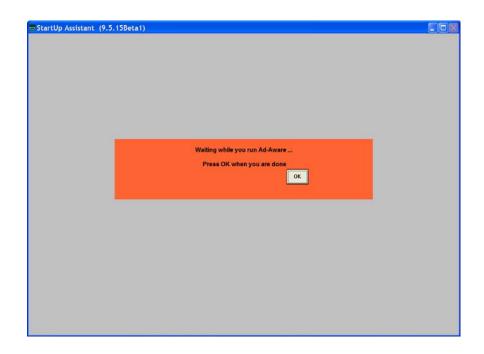

Click on  $\underline{OK}$  to return to the menu window.

### Disk Optimizer

If you selected to run the Disk Optimizer as part of the weekly job you should see:

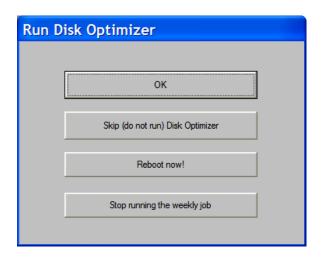

Click on OK to run the Disk Optimizer. You should see a window similar to:

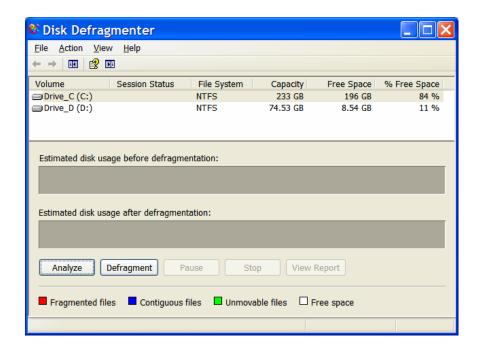

Click on your Drive C volume and then click on Defragment. When the process is complete you should see:

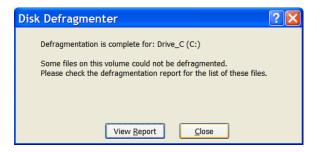

Click on Close. You should see:

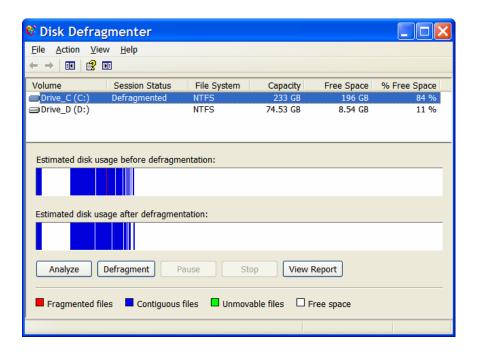

Click on the "X" in the upper right corner of the window. You should then see:

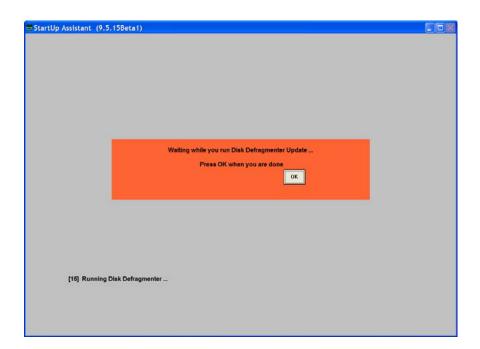

Click on  $\underline{OK}$  to return to proceed to the summary report.

#### Final Report

The Weekly job will finish with a display of a summary report on the time each update task took.

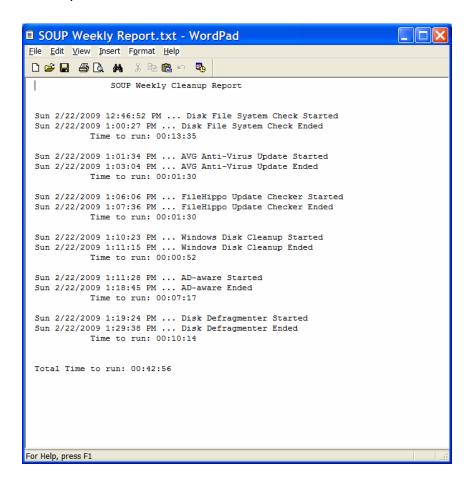

Review your update times and then close the window by clicking on the  $\underline{\text{Red }X}$  in the upper right corner of the window.

The SOUP Weekly Job is now complete.